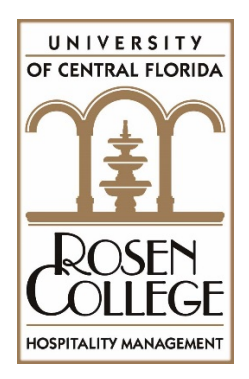

## **Hospitality Management AS-BS Major Change Instructions**

- $\checkmark$  Log in your MyUCF and navigate to Student Self Service  $>$  Student Center
- $\checkmark$  Click on the 'Other Academic' drop down box
- Select **Change Major: Request**
- $\checkmark$  Read the instructions page and select **Next**
- $\checkmark$  In the major box, select **Change** for Hospitality Management AS-BS Pending
- $\checkmark$  In the requested college box, select the magnifying glass and find the college code: **HSPMG**
- $\checkmark$  In the request major/minor/cert. box select the magnifying glass and select: **HOSPMGT-BS**
- $\checkmark$  In the requested track box click on the magnifying glass and select: **HOSPMGT AS**
- $\checkmark$  On the confirmation page, you will need to review your changes and select the Submit button. You may receive a popup message noting your request has been forwarded to an academic advisor, just select **OK**, and your request will be reviewed.